# SASCA HOW TO – Accessing your SAS Portal and Updating Your Information

Go to https://sasca.cdpsports.co.za/member then follow the instructions on

If you are not logged in or registered, you will see the If you are logged in, you will see the page showed in slide  $8$ 

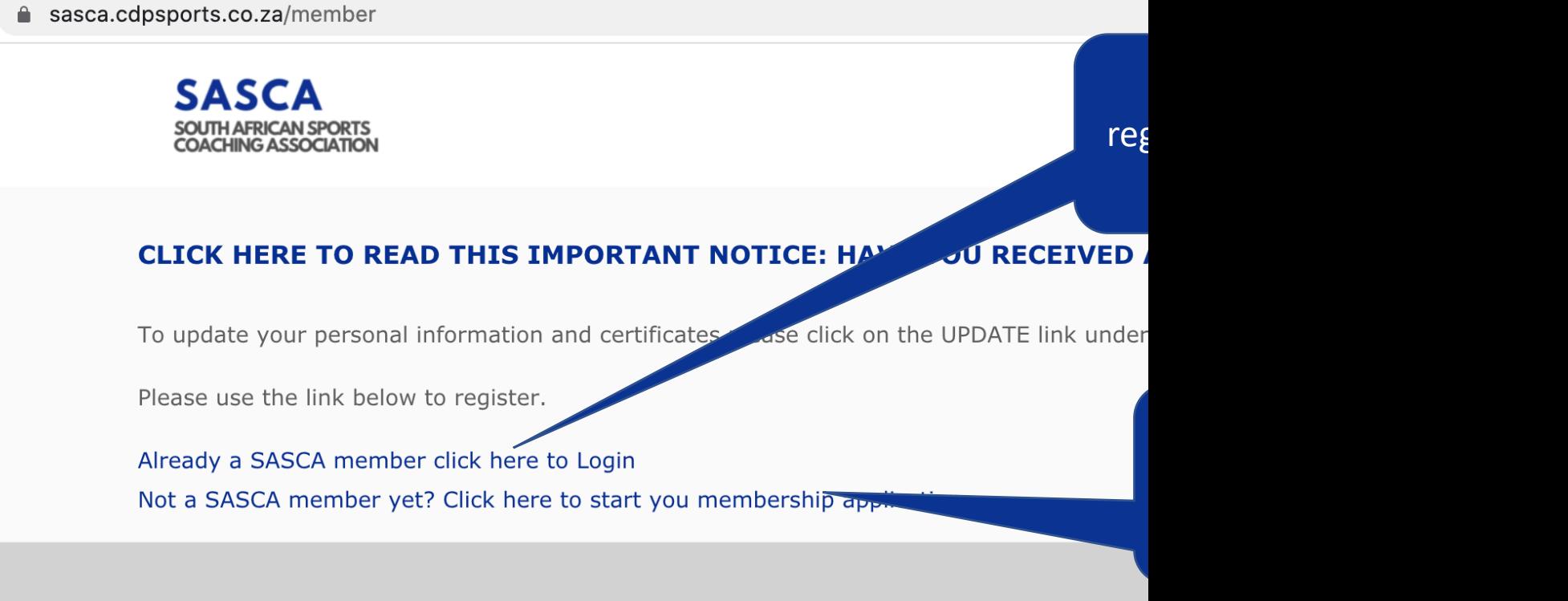

© 2020 sasca. All Rights Reserved.

△ sasca.cdpsports.co.za/wp-login.php?redirect\_to=https%3A%2F%2Fsasca.cdpsports.co.za%2Fwp-admin%2F&reauth=1

Enter your email address and password and click Log In (then skip to slide 8)

**SASCA** SOUTH AFRICAN SPORTS COACHING **ASSOCIATION** 

Username or Email Address

You can remember your password? Click on "Lost your password" Password  $\bullet$ Remember Me  $\blacktriangledown$ 

Log In

Register | Lost your password?

← Back to SASCA Members Portal

You have registered as a member and now want to login and access your membership details

Enter your email address, then click "Get New Password"

-----

You will then receive an email with a link to set your password **SASCA** SOUTH AFRICAN SPORTS COACHING **ASSOCIATION** 

Please enter your username or email address. You will receive an email message with instructions on how to reset your password.

**Username or Email Address** 

**Get New Password** 

Log in | Register

← Back to SASCA Members Portal

You either forgot or don't know your password

### This is your username

You requested to get a new password, and then got this email

#### [SASCA Members Portal] Password Reset

WordPress<wordpress@sasca.cdpsports.co.za> to me  $\sim$ 

Someone has requested a password reset for the foll

Site Name: SASCA Members Portal

Username: pieter@egsbe.com

If this was a mistake, just ignore this email and nothing will happen.

To reset your password, visit the following address:

https://sasca.cdpsports.co.za/wp-login.php?action=rp&key=95Az1ssl41Bg2UKUjRmG&login=pieter%40egsbe.com

.g account:

Click this link in the email to set a new password

2:06 PM (0 minutes ago)

You clicked the password reset link from the email you received

No type a new password and click "Reset Password"

**SASCA** SOUTH AFRICAN SPORTS COACHING **ASSOCIATION** 

Enter your new password below.

New password

y%WF!TTvqd3Wl\*n\$ Ø **Strong** 

Hint: The password should be at least twelve characters long. To make it stronger, use upper and lower case letters, numbers, and symbols like ! " ? \$  $%^{\wedge}$  & ).

**Reset Password** 

Log in | Register

← Back to SASCA Members Portal

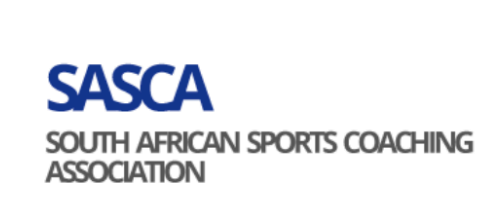

Your password has been reset. Log in

**SASCA Members Portal** 

Click Log In to take you to the login page

# You clicked "Reset Password"

ca.cdpsports.co.za/wp-login.php

Enter your email address and password and click Log In

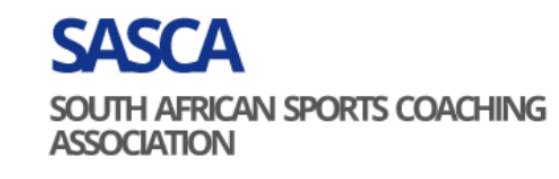

**Username or Email Address** 

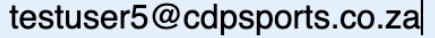

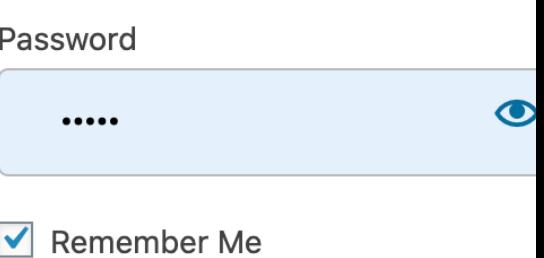

Log In

Register | Lost your password?

← Back to SASCA Members Portal

# You are logged in to the SASCA Member Portal Click this icon to see your menu items

Read this important notice if

you have selected RPL in your

membership application

a sasca.cdpsports.co.za/member

A Members Portal

This is you

members

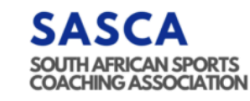

#### CLICK HERE TO READ THIS IMPORTANT NOTICE: HAVE YOU RECEIVED A LINK TO START WITH YOUR RPL APPLICATION?

To update your personal information and certificates please click on the UPDATE link under the Personal Information section.

## **SASCA Members Portal**

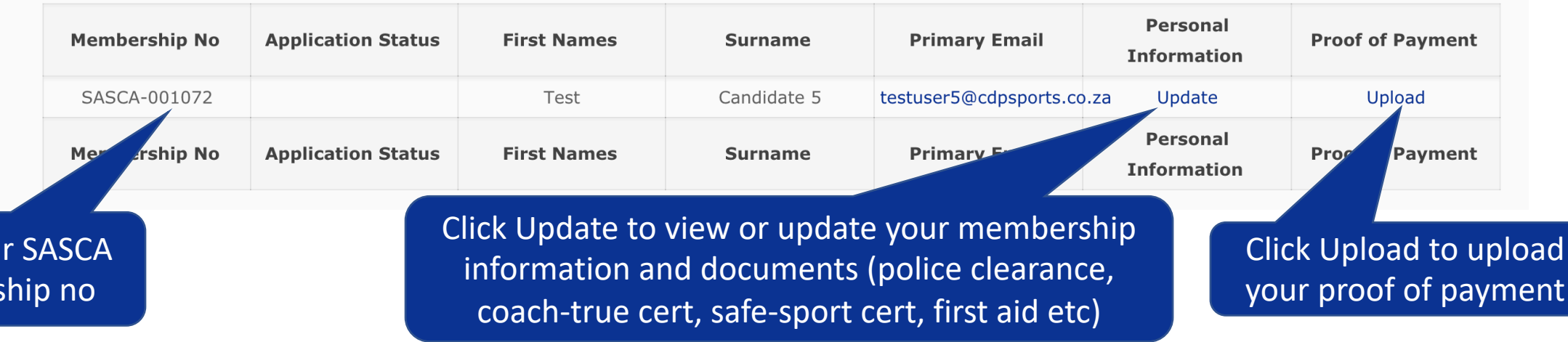

☆

At the bottom of your membership information page you can update your documents

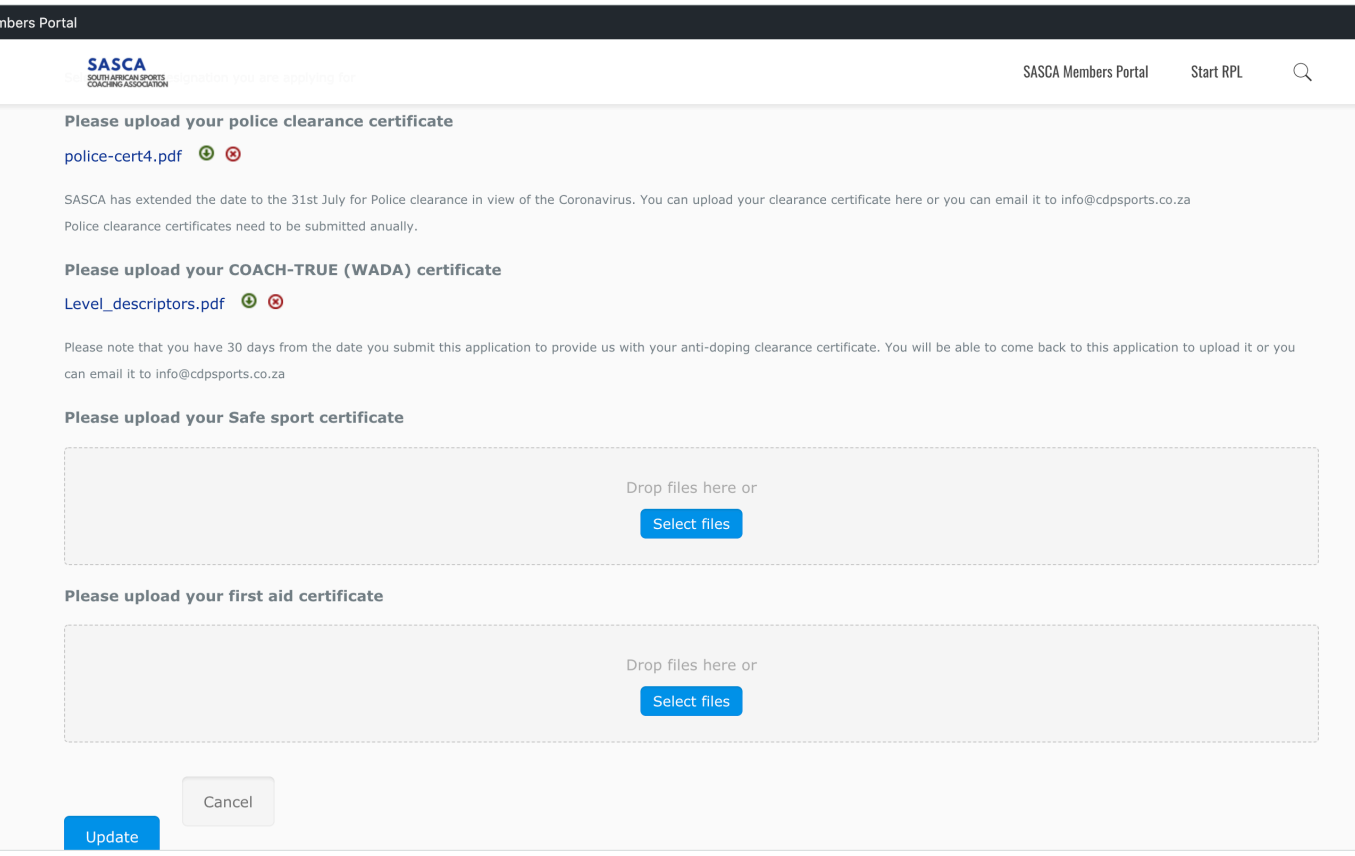

☆ ●

● sasca.cdpsports.co.za/archives/view/133/entry/1072?edit=d15f883196&gvid=133

A Mer